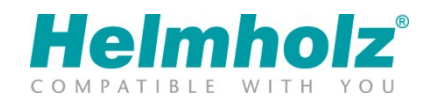

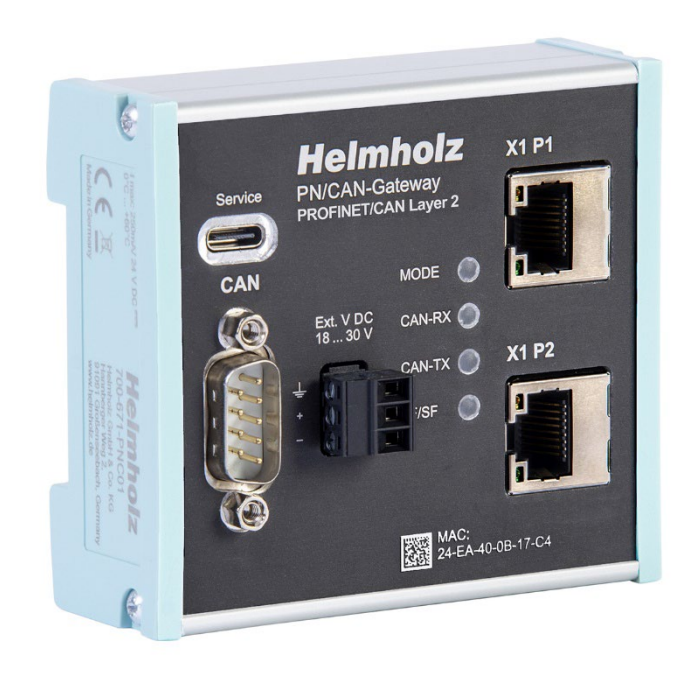

# Quickstart Guide PN/CAN Gateway CAN Layer 2

Bestellnummer: 700-671-PNC01

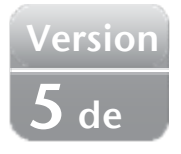

## **Inhalt**

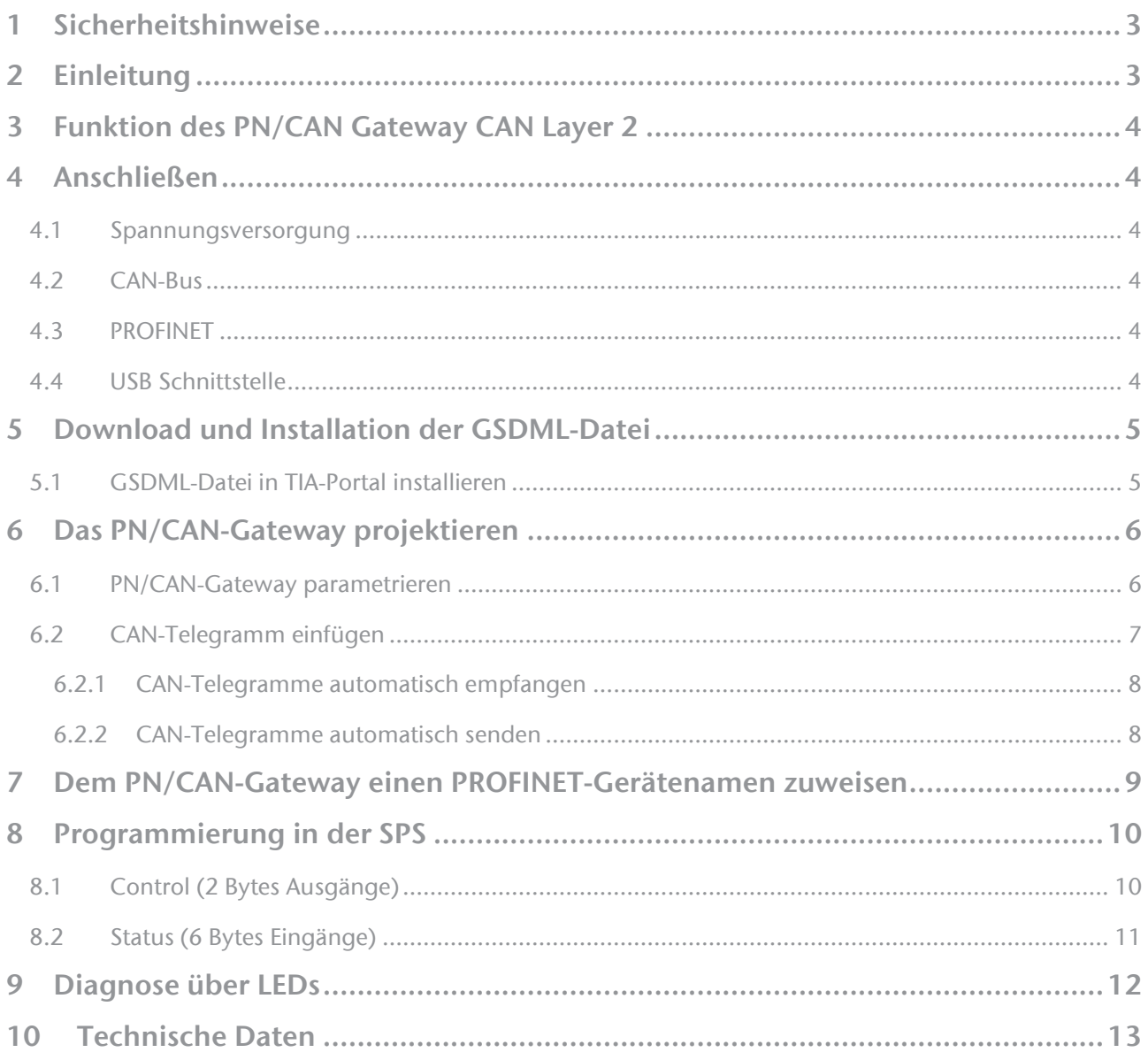

### <span id="page-2-0"></span>1 Sicherheitshinweise

#### Zielgruppe

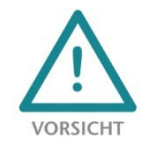

Diese Beschreibung wendet sich ausschließlich an ausgebildetes, qualifiziertes Fachpersonal der Steuerungs- und Automatisierungstechnik, das mit den geltenden nationalen Normen vertraut ist. Zur Installation, Inbetriebnahme und zum Betrieb der Komponenten ist die Beachtung der Hinweise und Erklärungen dieser Betriebsanleitung unbedingt notwendig. Das Fachpersonal

hat sicherzustellen, dass die Anwendung bzw. der Einsatz der beschriebenen Produkte alle Sicherheitsanforderungen, einschließlich sämtlicher anwendbarer Gesetze, Vorschriften, Bestimmungen und Normen erfüllt.

#### Bestimmungsgemäße Verwendung

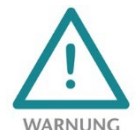

Das Gerät besitzt den Schutzgrad IP 20 (open type) und muss zum Schutz vor Umwelteinflüssen in einem elektrischen Betriebsraum oder einem Schaltkasten/Schaltschrank montiert werden. Um unbefugtes Bedienen zu verhindern, müssen die Türen der Schaltkästen/Schaltschränke während des Betriebes geschlossen und ggf. gesichert sein. Die Folgen einer nicht

bestimmungsgemäßen Verwendung können Personenschäden des Benutzers oder Dritter sowie Sachschäden an der Steuerung, am Produkt oder Umweltschäden sein. Setzen Sie das Gerät immer bestimmungsgemäß ein, so dass es z.B. auch niemals als alleiniges Mittel zur Abwendung gefährlicher Zustände an Maschinen und Anlagen verwendet werden kann.

Betrieb

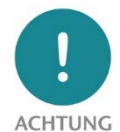

Der einwandfreie und sichere Betrieb des Gerätes setzt sachgemäßen Transport, sachgemäße Lagerung, Aufstellung, Montage, Installation, Inbetriebnahme, Bedienung und Instandhaltung voraus. Betreiben Sie das Gerät nur im einwandfreien Zustand. Die zulässigen Einsatzbedingungen und Leistungsgrenzen (siehe Technische Daten im Handbuch des Produktes) müssen eingehalten werden. Nachrüstungen, Veränderungen oder Umbauten am Gerät sind

grundsätzlich verboten. Security

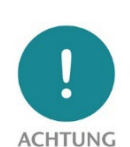

Das Gerät ist eine Netzwerkinfrastruktur Komponente und damit ein wichtiges Element in der Security Betrachtung einer Anlage. Beachten Sie bei der Verwendung des Gerätes deshalb die einschlägigen Empfehlungen, um nicht autorisierte Zugriffe auf Anlagen und Systeme zu unterbinden.

### <span id="page-2-1"></span>2 Einleitung

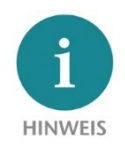

Dieses Dokument erläutert die Erstinbetriebnahme des PN/CAN-Gateway CAN Layer 2. Die jeweils aktuelle Version der Dokumentation finden Sie unter [www.helmholz.de](http://www.helmholz.de/) oder Scannen Sie den QR-Code.

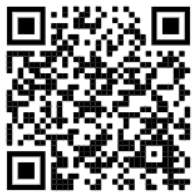

## <span id="page-3-0"></span>3 Funktion des PN/CAN Gateway CAN Layer 2

Das "PN/CAN-Gateway, PROFINET/CAN Layer 2" bindet ein CAN Netzwerk an ein PROFINET-Netzwerk an. Das Gateway kann die Daten von CAN Nachrichten im 11 Bit oder 29 Bit Format (CAN 2.0A / CAN 2.0B) in den IO-Bereich einer PROFINET-CPU einbinden.

## <span id="page-3-1"></span>4 Anschließen

#### <span id="page-3-2"></span>4.1 Spannungsversorgung

Das PN/CAN Gateway muss am Anschluss "Ext. V DC 18 ... 30 V" über den mitgelieferten Anschlussstecker mit DC 24 V versorgt werden.

> Das Gehäuse des PN/CAN-Gateways ist nicht geerdet. Bitte verbinden Sie den Funktionserdungs-Anschluss des PN/CAN-Gateways ordnungsgemäß mit dem Bezugspotential.

Das Gerät ist für die Versorgung durch einen isolierten Stromkreis mit begrenzter Niederspannung gemäß UL61010-1 (3rd ed cl. 9.4) oder gemäß UL60950-1/UL62368-1 oder Class 2 gemäß NEC vorgesehen. Bitte verwenden Sie ein Kupferkabel mit einem Querschnitt von 0,32 mm – 2,0 mm (AWG 28-12). Die maximale Abisolierlänge beträgt 10 mm.

### <span id="page-3-3"></span>4.2 CAN-Bus

WARNUNG

WARNUNG

Der CAN-Bus wird unter Verwendung eines SUB-D-Steckers (z.B. Helmholz CAN-Bus Stecker) an die Schnittstelle "CAN" angeschlossen.

widerstand. Wenn das PN/CAN-Gateway an Ende einer CAN-Stichleitung angeschlossen ist, so muss der Abschlusswiderstand im CAN-Stecker aktiviert werden. **HINWEIS** 

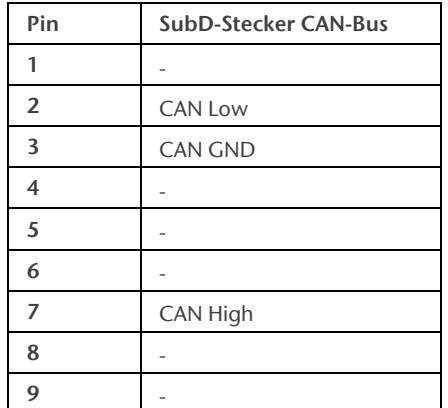

"CAN-GND" ist gegenüber der Betriebsspannung und USB isoliert.

Das PN/CAN Gateway enthält keinen CAN Abschluss-

#### <span id="page-3-4"></span>4.3 PROFINET

Die RJ45-Ethernet-Buchsen "X1 P1" und "X1 P2" dienen zum Anschluss des PROFINET-Netzwerks.

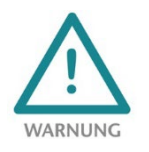

Die PROFINET Ethernet-Buchsen sind nur für den Anschluss an Computer-Netzwerke (LANs) vorgesehen und dürfen nicht mit Telefonnetzen oder Telekommunikationsleitungen verbunden werden.

### <span id="page-3-5"></span>4.4 USB Schnittstelle

Die Service USB-Schnittstelle wird ausschließlich für das Firmware-Update und für Diagnosen im Supportfall benötigt. Die USB-Schnittstelle ist gegenüber der Versorgungsspannung potentialfrei isoliert.

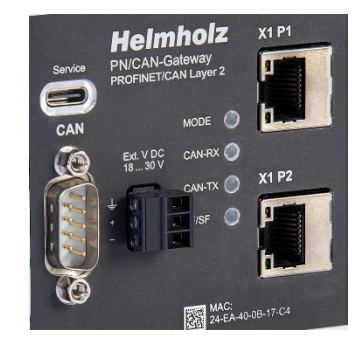

## <span id="page-4-0"></span>5 Download und Installation der GSDML-Datei

Die aktuelle GSDML-Datei ist auf der Webseite [www.helmholz.de](http://www.helmholz.de/) verfügbar. Gehen Sie auf die Produktseite des "PN/CAN Gateways CAN Layer 2" und dort dann zum Download-Bereich oder folgen Sie dem im QR-Code hinterlegten Link. Dort können Sie die GSDML-Datei des "PN/CAN-Gateways CAN Layer 2" in gezippter Form herunterladen. Vor der Installation müssen die gezippten Dateien entsprechend entpackt werden.

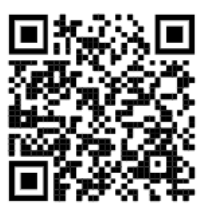

Die GSDML-Datei wird zur Einbindung in ein Engineering-Tool für die PROFINET-Seite benötigt. Sie hat die Dateiendung "xml" und wird zusammen mit einer Bilddatei im BMP-Format ausgeliefert. Beispielhaft wird nachfolgend die Installation der GSDML-Datei im TIA-Portal beschrieben.

#### <span id="page-4-1"></span>5.1 GSDML-Datei in TIA-Portal installieren

Die GSDML-Datei des PN/CAN-Gateways können Sie im TIA-Portal installieren, indem Sie im Menü "Extras / Gerätebeschreibungsdatei (GSD) verwalten" das Verzeichnis mit der entpackten GSDML-Datei als Quellpfad auswählen. Danach wird die GSDML-Datei zur Auswahl angezeigt und kann über den entsprechenden Button installiert werden.

Nach erfolgreicher Installation ist das "PN/CAN-Gateway Layer 2" im Hardwarekatalog des TIA-Portals unter "Weitere Feldgeräte / PROFINET IO / Gateway / Helmholz GmbH & Co. KG / Helmholz PN/CAN-Gateways" zu finden.

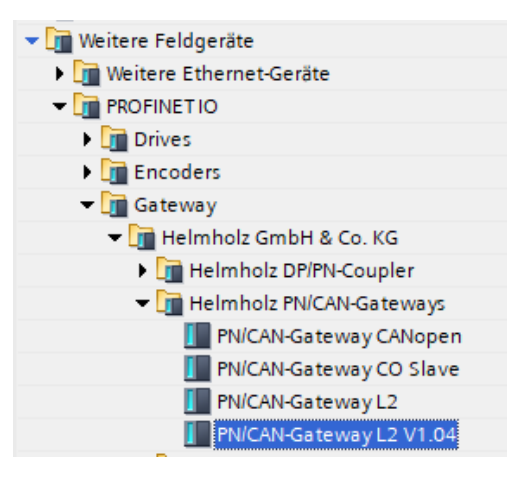

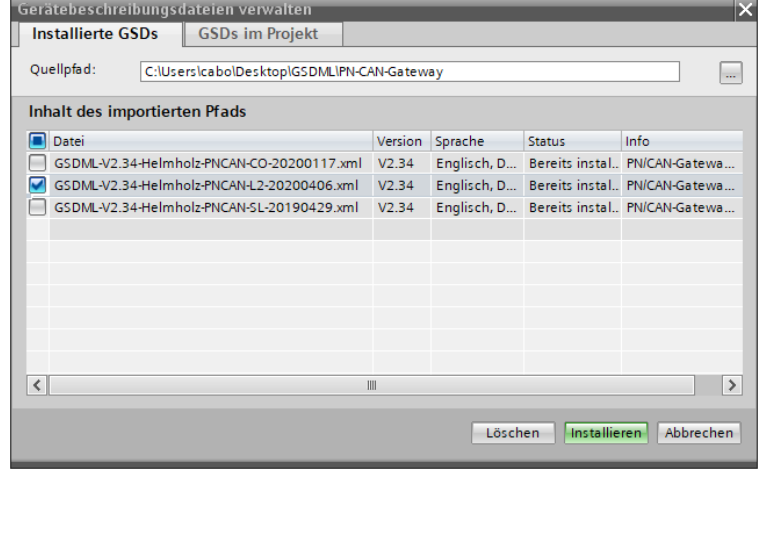

Verwenden Sie den Eintrag "PN/CAN-Gateway L2 V1.04" für neue Projekte.

Der zweite Eintrag "PN/CAN-Gateway L2" ist aus Gründen der Kompatibilität für alte Projekte vorhanden und sollte in neuen Projekten nicht mehr verwendet werden.

## <span id="page-5-0"></span>6 Das PN/CAN-Gateway projektieren

Fügen sie das "PN/CAN-Gateway L2 V1.04" in das Projekt ein und verbinden es mit ihrem PROFINET-Netzwerk.

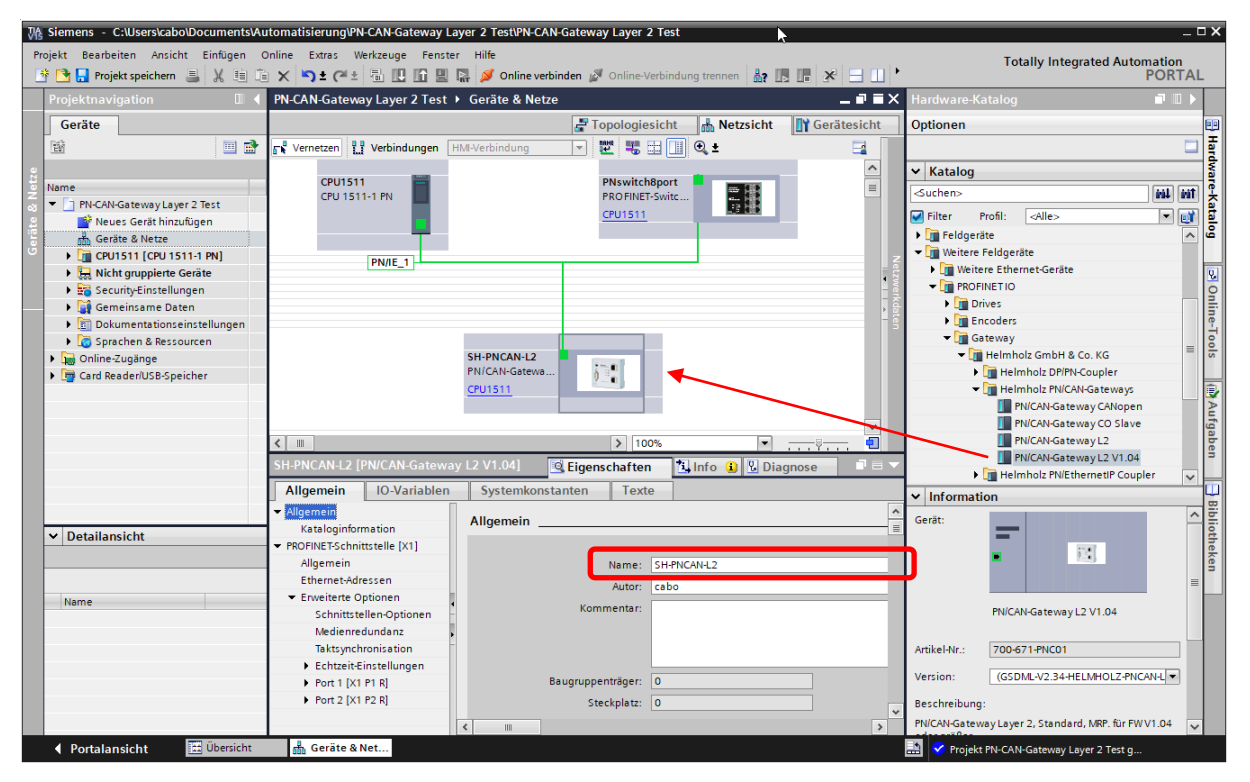

Durch den Aufruf der Eigenschaften sollte dem PN/CAN-Gateway ein eindeutiger PROFINET-Name zugewiesen und die IP-Adresse auf Plausibilität geprüft werden.

Der Name des projektierten Gerätes muss später dem physikalischen Gerät zugewiesen werden (siehe Kap. [7\)](#page-8-0).

#### <span id="page-5-1"></span>6.1 PN/CAN-Gateway parametrieren

Der erste Slot-Eintrag nach den Ports ist der Slot für die Parameter. Stellen Sie die CAN-Bitrate, und den Typ der CAN-Identifier ein (11 Bit oder 29 Bit).

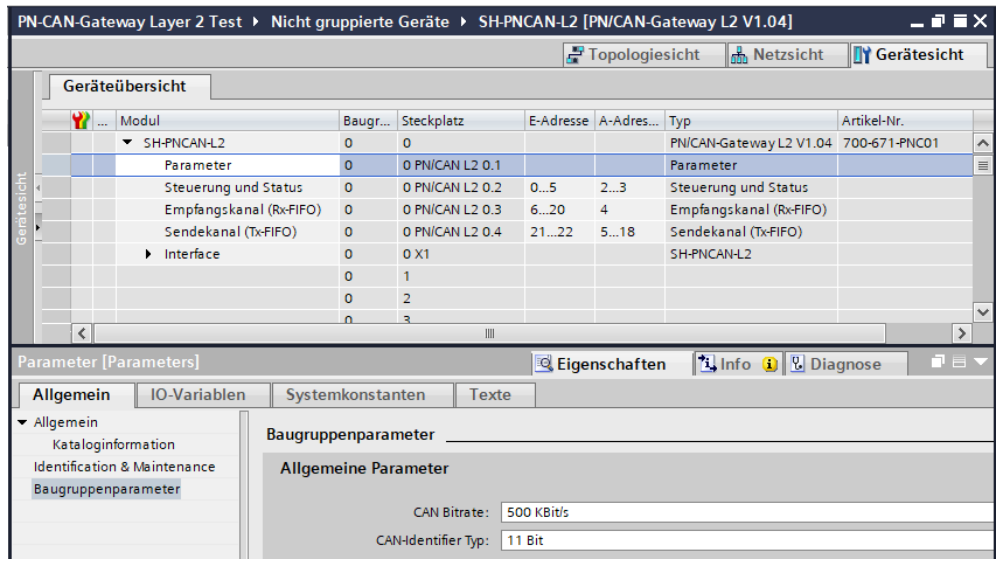

Die Bedeutung der weiteren Parameter können dem Handbuch entnommen werden und haben für Standard-Anwendungen keine Relevanz. Die weiteren "PN/CAN L2"-Slot 0 Module enthalten keine Parameter.

#### <span id="page-6-0"></span>6.2 CAN-Telegramm einfügen

Das PN/CAN-Gateway Layer 2 kann CAN-Telegramme mit 0 bis 8 Byte Daten und beliebigen CAN-IDs senden und empfangen. Für jedes erwartete (zu empfangende) und jedes zu sendende CAN-Telegramm muss ein Modul mit dem CAN-Identifier in den Steckplätzen des PN/CAN-Gateways konfiguriert werden. Die Daten des CAN-Telegramms werden in das E/A-Abbild der SPS eingeblendet.

Es gibt zwei Varianten von CAN-Telegramm Modulen: automatisches Empfangen/Senden und gesteuertes Empfangen/Senden.

Beim automatischen Empfang von CAN-Telegrammen stehen immer die Daten des letzten empfangenen CAN-Telegramms in den Eingangsdaten der SPS. Wird ein CAN-Telegramm mehrfach mit gleichen Daten oder schnell wechselnde Daten empfangen, so kann das in der SPS nicht unterschieden werden.

Beim automatischen Senden wird das CAN-Telegramm gesendet, sobald sich in den Ausgangsdaten des Telegramms etwas ändert oder mit einem einstellbaren Zeitintervall.

Beim gesteuerten Empfang und dem gesteuerten Senden von CAN-Telegrammen hat das SPS-Programm über Steuer- und Status-Bits die direkte Kontrolle über das Senden oder das Verarbeiten eines jeden Telegramms.

Neben den CAN-Telegramm Modulen, die jeweils nur einen festen CAN-Identifier haben, können über einen Empfangskanal (Rx-FIFO) und einen Sendekanal (Tx-FIFO) auch beliebige CAN-Telegramme empfangen werden.

Das automatische Empfangen und Senden wird in den nachfolgenden Kapiteln erläutert und bedarf auch keiner eigenen Programmierung. Die Konfiguration des Gateways und der CAN-Module reicht aus.

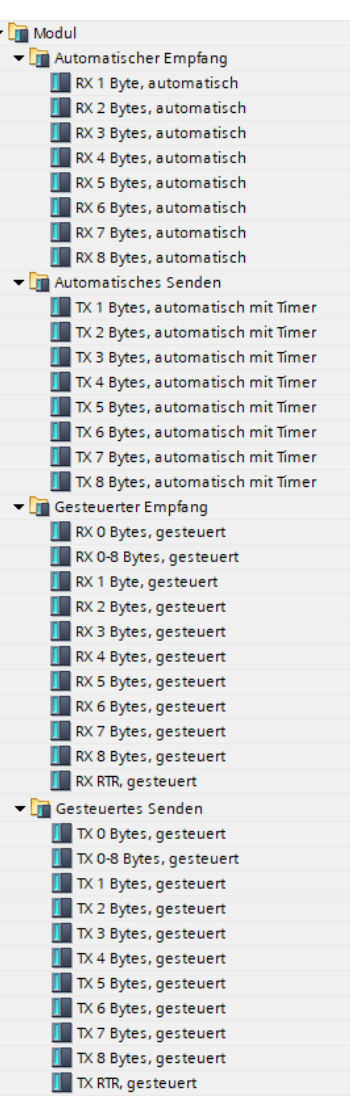

Das gesteuerte Empfangen und Senden sowie die Anwendung des Empfangskanals und des Sendekanals müssen in der SPS aktiv programmiert werden. Eine genaue Beschreibung dazu finden Sie Handbuch des PN/CAN-Gateways CAN Layer 2.

#### <span id="page-7-0"></span>6.2.1 CAN-Telegramme automatisch empfangen

Beim automatischen Empfang von CAN-Telegrammen stehen immer die Daten des letzten empfangenen CAN-Telegramms in den Eingangsdaten. Jedes konfigurierte CAN-Telegramm hat einen eindeutigen CAN-Identifier. Werden zwei Empfangsobjekte mit gleichem CAN-Identifier konfiguriert, führt das zu einem Parametrierfehler.

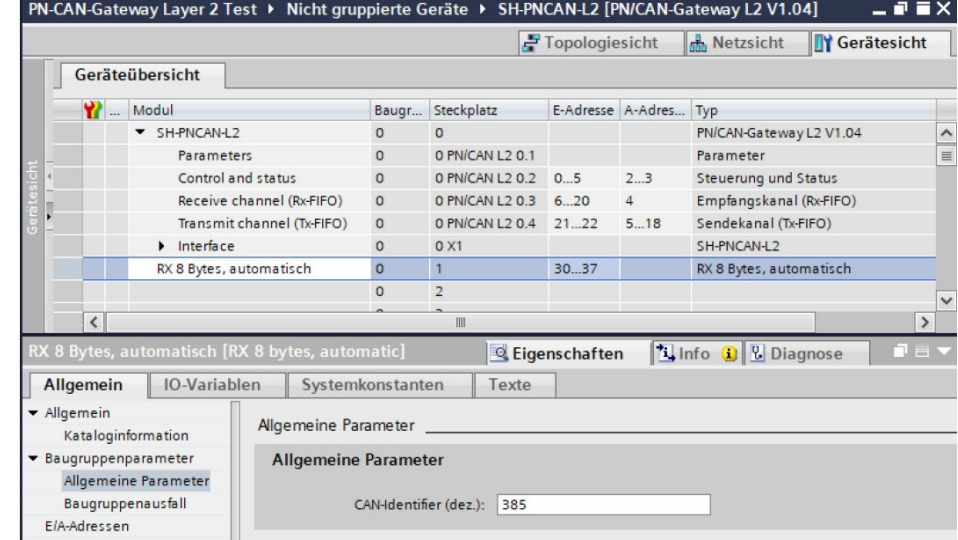

Ein CAN-Telegramm mit einen CAN-Identifier hat (üblicherweise) immer eine feste Datenlänge. CAN-Telegramme können beim automatischen Empfang mit einer festen Datenlänge von 1 bis 8 Bytes konfiguriert werden.

Wird ein CAN-Telegramm empfangen, welches zwar den korrekten CAN-Identifier aber eine falsche Datenlänge hat, so wird das Telegramm verworfen und die Daten nicht in die SPS übergeben!

CAN-Telegramme mit unterschiedlichen Datenlängen können über Module zum "gesteuerten Empfang" oder mit dem Empfangskanal (Rx-FIFO) verarbeitet werden.

#### <span id="page-7-1"></span>6.2.2 CAN-Telegramme automatisch senden

Beim automatischen Senden (mit Timer) eines CAN-Telegramms wird immer ein Telegramm auf den CAN-Bus gesendet, wenn sich die Ausgangsdaten des Moduls ändern.

Jedes konfiguriertes CAN-Telegramm hat einen eindeutigen CAN-Identifier.

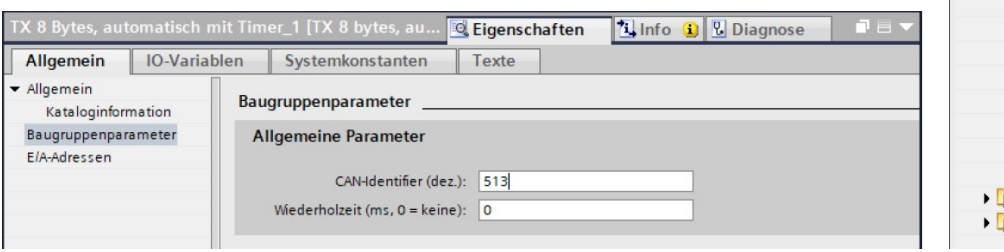

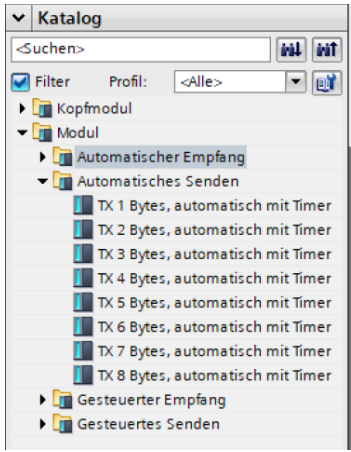

Die Wiederholzeit ermöglicht ein zyklisches Senden des CAN-Telegramms mit den jeweils letzten Datenbytes.

Beim automatischen Senden können CAN-Telegramme mit 1 bis 8 Bytes konfiguriert werden. Das Senden von CAN-Telegrammen mit unterschiedlichen Datenlängen unter einem CAN-Identifier kann mit Modulen zum "gesteuerten Senden" oder dem Sendekanal (Tx-FIFO) durchgeführt werden.

### <span id="page-8-0"></span>7 Dem PN/CAN-Gateway einen PROFINET-Gerätenamen zuweisen

Wenn die Konfiguration des PN/CAN-Gateways im PROFINET Engineering Tool abgeschlossen ist, kann diese in die SPS eingespielt werden.

Damit das PN/CAN-Gateway vom PROFINET-Controller gefunden werden kann, muss der PROFINET-Gerätename dem PN/CAN-Gateway zugewiesen werden. Dafür verwenden Sie die Funktion "Gerätename zuweisen" welche Sie mit der rechten Maustaste oder im Menü Online erreichen können, wenn das PN/CAN-Gateway angewählt ist.

Mit dem Button "Liste aktualisieren" kann das Netzwerk nach PROFINET-Teilnehmern durchsucht werden. Mit "Name zuweisen" kann der PROFINET-Gerätename dem Gerät zugewiesen werden.

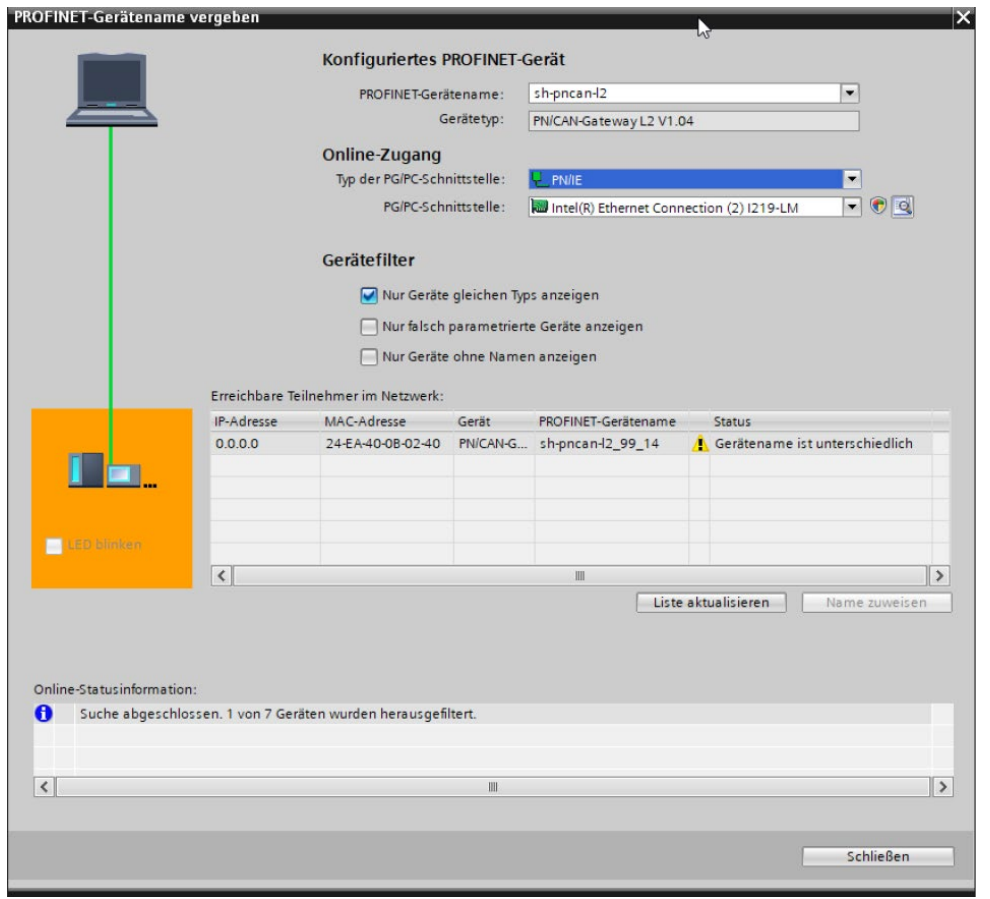

Die eindeutige Identifikation des PN/CAN-Gateways wird hier durch die MAC-Adresse des Gerätes gewährleistet. Die MAC-Adresse des Gerätes ist auf der Gerätefront des PN/CAN Gateways aufgedruckt.

Hat das PN/CAN-Gateway den richtigen PROFINET-Namen erhalten, dann wird es durch die SPS erkannt und konfiguriert. Ist die Konfiguration korrekt verlaufen, sollte die "Mode"-LED blinken.

Zum Setzen des PROFINET-Gerätenamens kann auch das Helmholz "IPSet"-Tool verwendet werden, welches kostenfrei von der Helmholz Webseite heruntergeladen werden kann. Folgen Sie dazu gerne dem im nebenstehenden QR-Code hinterlegten Link.

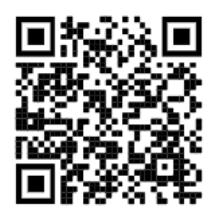

### <span id="page-9-0"></span>8 Programmierung in der SPS

In der SPS werden für einen einfachen Betrieb keine Hantierungsbausteine benötigt. Die Steuerung und Statusabfrage des PN/CAN-Gateways kann direkt über das E/A-Abbild durchgeführt werden.

Um in den Normalbetrieb zu schalten, muss der Wert 3 in das "Control" Ausgangswort geschrieben.

<span id="page-9-1"></span>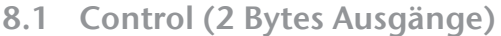

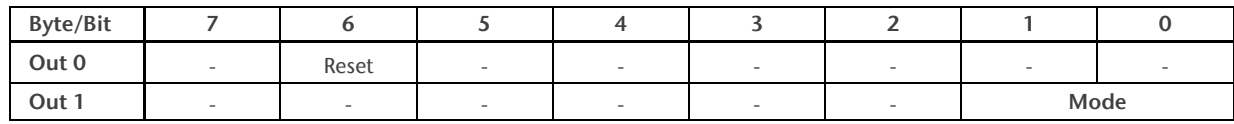

Die Mode Bits werden zur Zustands Steuerung des PN/CAN-Gateways verwendet.

INIT (0) = CAN-Controller ist am Bus, es wird aber nicht gesendet, empfangene Telegramme werden verworfen; Ausgänge/Eingänge werden zu Null gesetzt; FIFOs werden gelöscht. Der Zustand INIT (0) wird bei PROFINET Netzwerkabbruch oder beim Stop des SPS automatisch aktiv.

PASSIV (1) = CAN Controller ist am Bus; Empfangene Telegramme werden verworfen, es werden keine Telegramme gesendet; Fehlerzähler werden zur SPS übertragen; FIFOs bleiben erhalten und können bedient werden; Rx-FIFO kann gelesen werden bis er leer ist; Tx-FIFO kann beschrieben werden, es werden aber keine Telegramme gesendet; gesteuerte Sendemodule können bedient werden; Daten von automatische Empfangsmodulen bleiben eingefroren

RX-Only (2) = Es wird nur der CAN-Empfang bearbeitet. Es werden keine CAN-Telegramme gesendet.

RX-TX (3) = Normalbetrieb mit Sender und Empfänger.

Reset: Durchführen eines Benutzer-Resets. Nach dem Setzen des Bits muss auf das Bit 6 im Status-Byte 0 gewartet werden. Das PN/CAN-Gateway ist nach dem Reset im INIT Mode. Das Reset Bit in der Zustandssteuerung kann nun zurückgesetzt werden.

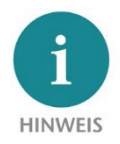

Um in den gewünschten Betriebsmodus zu wechseln, ist es erlaubt direkt den gewünschten Mode zu aktivieren.

#### <span id="page-10-0"></span>8.2 Status (6 Bytes Eingänge)

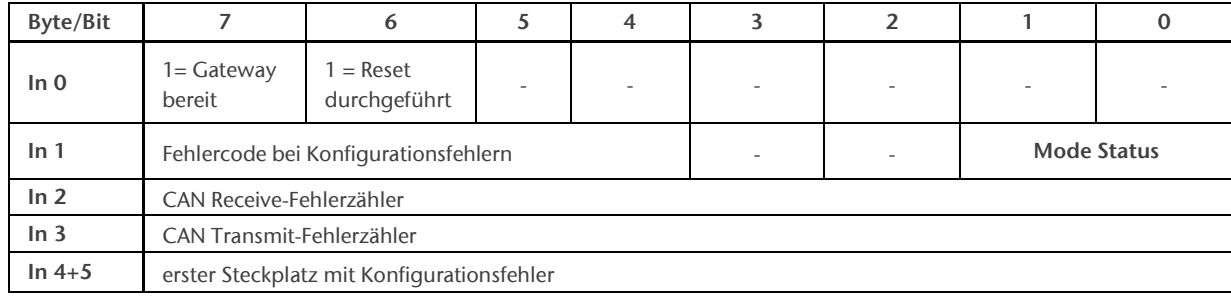

Die beiden Bits Mode-Status zeigen den Zustand des PN/CAN-Gateways an. Grundsätzlich wird versucht, dem im Mode des Control Wortes geforderten Zustand einzunehmen. Dies kann aber durch Konfigurationsfehler verhindert sein.

INIT (0) = CAN-Controller ist am Bus, es wird nicht gesendet, empfangene Telegramme werden verworfen; Ausgänge/Eingänge sind Null; FIFOs sind gelöscht.

PASSIV (1) = CAN Controller ist am Bus; Empfangene Telegramme werden verworfen, es werden keine Telegramme gesendet; Fehlerzähler werden zur SPS übertragen; FIFOs bleiben erhalten und können bedient werden; Rx-FIFO kann gelesen werden bis er leer ist; Tx-FIFO kann beschrieben werden, es werden aber keine Telegramme gesendet; Daten von automatische Empfangsmodulen bleiben eingefroren

RX-Only (2) = Es wird nur der CAN-Empfang bearbeitet. Es werden keine CAN-Telegramme gesendet.

RX-TX (3) = Normalbetrieb mit Sender und Empfänger.

Fehlercodes bei Konfigurationsfehlern: siehe Handbuch

CAN-Receive Fehlerzähler: Fehlerzähler des CAN-Controllers

CAN-Transmit Fehlerzähler: Fehlerzähler des CAN-Controllers

Erster Steckplatz mit Konfigurationsfehler: Bei Konfigurationsfehlern zeigt dieser Wert den Steckplatz (Slot) des ersten Moduls mit einem Fehler an.

# <span id="page-11-0"></span>9 Diagnose über LEDs

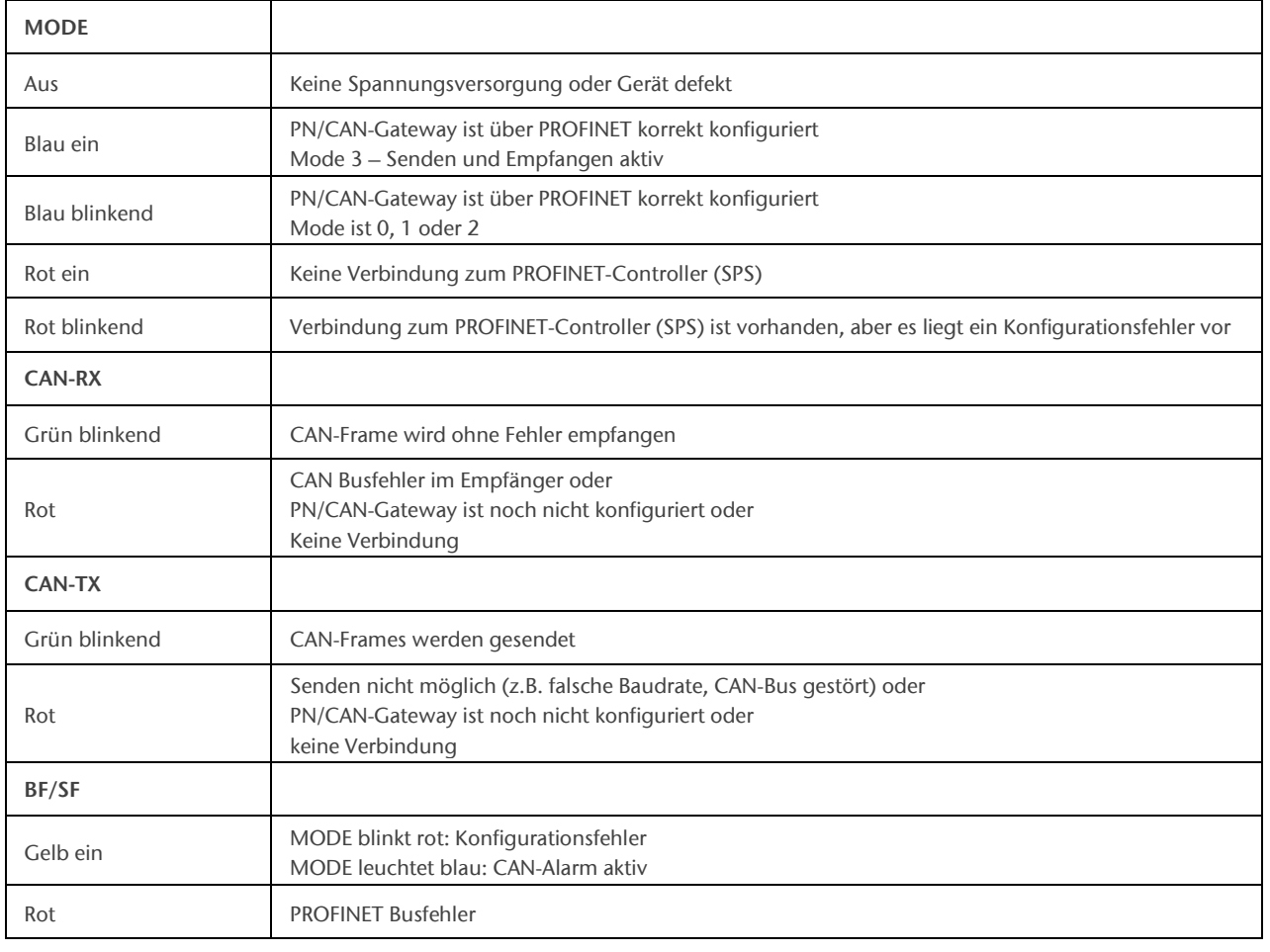

# <span id="page-12-0"></span>10 Technische Daten

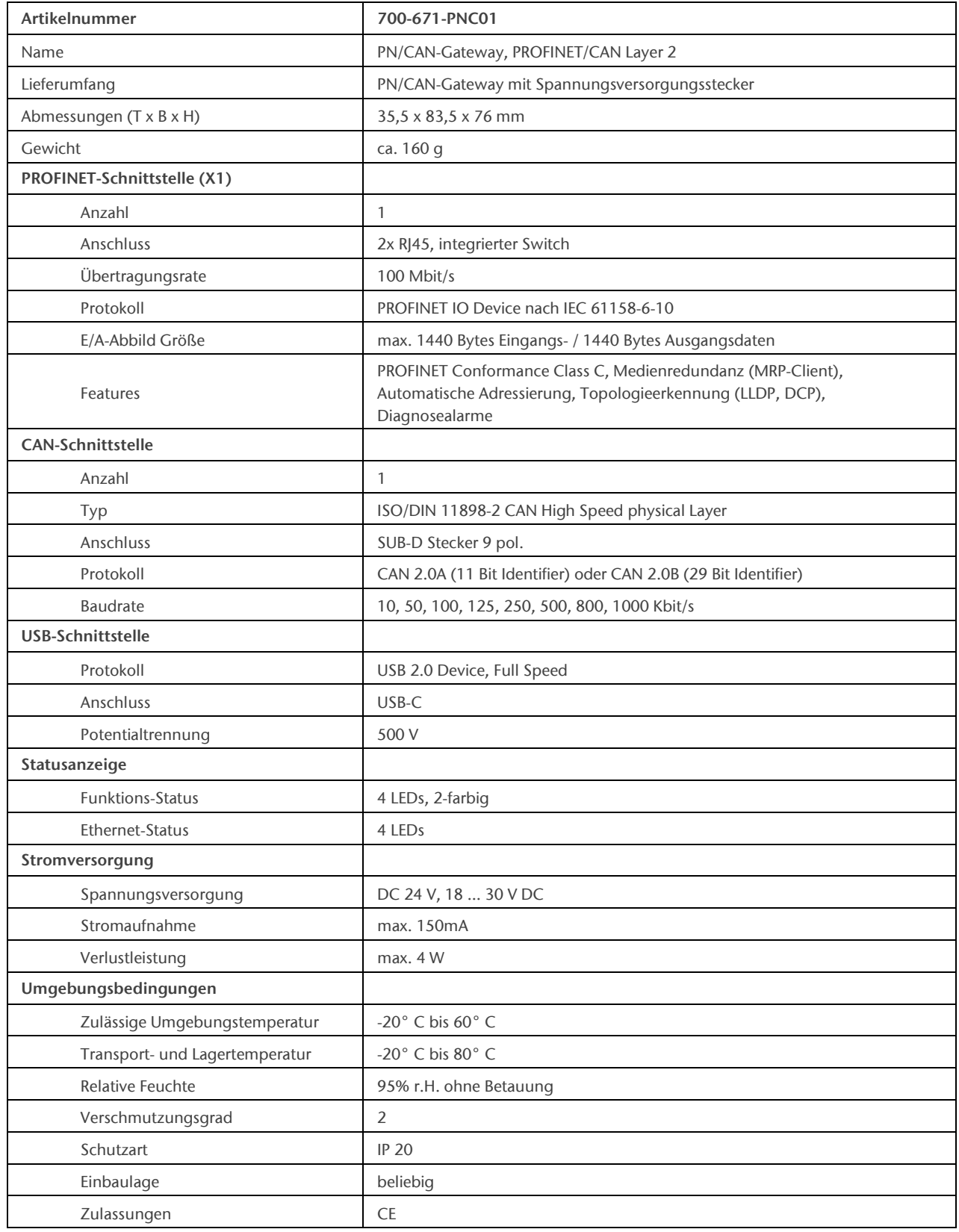

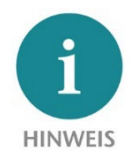

Der Inhalt dieses Quick Start Guides ist von uns auf die Übereinstimmung mit der beschriebenen Hard- und Software überprüft worden. Da dennoch Abweichungen nicht ausgeschlossen sind, können wir für die vollständige Übereinstimmung keine Gewährleistung übernehmen. Die Angaben in diesem Quick Start Guide werden jedoch regelmäßig aktualisiert. Bitte beachten Sie beim Einsatz der erworbenen Produkte jeweils die aktuelle Version des Quick Start Guides, welche im Internet unter [www.helmholz.de](http://www.helmholz.de/) einsehbar ist und auch

heruntergeladen werden kann.

Unsere Produkte enthalten unter anderem Open Source Software. Diese Software unterliegt den jeweils einschlägigen Lizenzbedingungen. Die entsprechenden Lizenzbedingungen einschließlich einer Kopie des vollständigen Lizenztextes lassen wir Ihnen mit dem Produkt zukommen. Sie werden auch in unserem Downloadbereich der jeweiligen Produkte unter [www.helmholz.de](http://www.helmholz.de/) bereitgestellt. Weiter bieten wir Ihnen an, den vollständigen, korrespondierenden Quelltext der jeweiligen Open Source Software gegen einen Unkostenbeitrag von Euro 10,00 als DVD auf Ihre Anfrage hin Ihnen und jedem Dritten zu übersenden. Dieses Angebot gilt für den Zeitraum von drei Jahren, gerechnet ab der Lieferung des Produktes.

Unsere Kunden sind uns wichtig, wir freuen uns über Verbesserungsvorschläge und Anregungen. Sollten Sie Fragen zur Verwendung des Produktes haben, wenden Sie sich bitte telefonisch an den Helmholz Support oder schreiben Sie eine E-Mail an [support@helmholz.de](mailto:support@helmholz.de)

Alle in diesem Dokument gezeigten Markenzeichen oder genannten Marken sind Eigentum der jeweiligen Inhaber bzw. Hersteller. Die Darstellung und Nennung dienen ausschließlich der Erläuterung der Verwendung- und Einstellmöglichkeiten der hier dokumentierten Produkte.